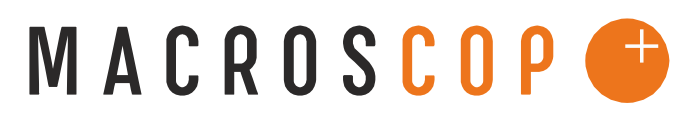

#### ПРОГРАММНЫЙ КОМПЛЕКС ДЛЯ ІР-КАМЕР

## ИНСТРУКЦИЯ ПО ИНТЕГРАЦИИ С АРМ «ОРИОН ПРО»

Координаты службы технической поддержки:

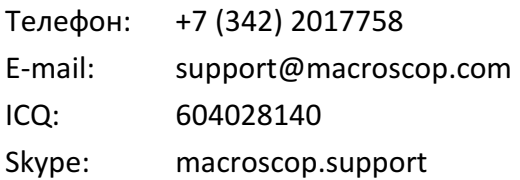

### Оглавление

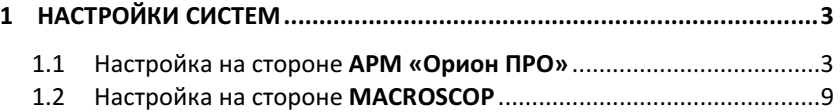

# 1 Настройки систем

Перед проведением этапов по организации взаимодействия систем MACROSCOP и АРМ «Орион ПРО», необходимо убедиться, что они установлены и корректно функционируют, по возможности на отдельных компьютерах. Для стабильной работы программы интеграции рекомендуется использовать версию АРМ «Орион ПРО» 1.11 sp3 и выше. Желательно не запускать MACROSCOP Сервер на одном и том же компьютере совместно с компонентами АРМ «Орион ПРО», так как системы используют перекрывающиеся диапазоны (от 8080 до 8090) сетевых портов. В ином случае Вам потребуется изменить стандартный сетевой порт (8080) сервера MACROSCOP. Эту операцию вы можете выполнить с помощью программы MACROSCOP Конфигуратор.

#### 1.1 Настройка на стороне АРМ «Орион ПРО»

Для настройки интеграции на стороне АРМ «Орион ПРО» необходимо добавить видеоподсистему «MACROSCOP», для чего:

1) Запустите администратор базы данных АБД АРМ «Орион ПРО», выберите в дереве системы компьютер, на котором будет производиться интеграция.

Примечание: Рекомендуется выбирать компьютер, на котором запущена или будет использоваться программа «Ядро опроса», так как она автоматически контролирует запуск модуля «Видеосервер Орион Про» (см. ниже)

2) Найдите в окне слева параметр «Настройки» и щелкните на кнопку «…». В появившемся окне отметьте пункт «Видеоподсистема» и выберите «ОК» (Рис. 1).

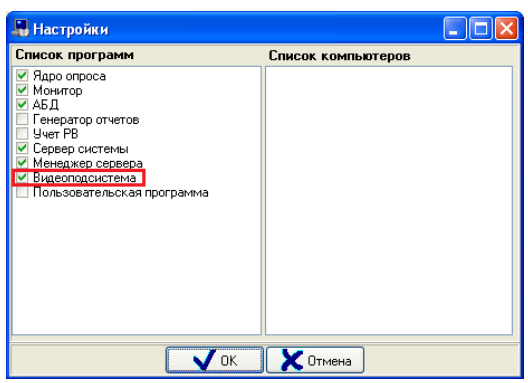

Рис. 1 АБД АРМ «Орион ПРО» - Активация видеоподсистемы

3) Нажмите кнопку «Сохранить» в основном окне программы и перейдите далее по дереву выбранного компьютера на подпункт «Видео». Нажмите «Добавить» (Рис. 2).

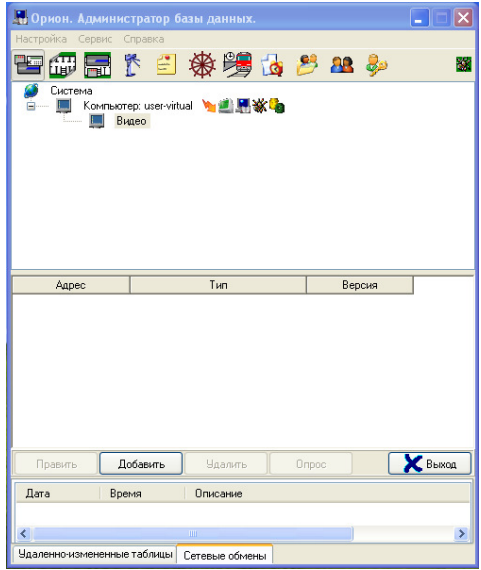

Рис. 2. АБД АРМ «Орион ПРО» - Добавление системы видеонаблюдения

4) В появившемся списке слева в параметре «Тип» выберите значение «Видеосистемы с COM-интерфейсом». В параметре «Название» задайте имя системы видеонаблюдения, например MC. В параметре «IP» введите IPадрес выбранного компьютера (Рис. 3).

| Видеоподсистема |                                |
|-----------------|--------------------------------|
|                 |                                |
| Тип             | Видеосистемы с СОМ интерфейсом |
| Название        | МC                             |
| Индекс          |                                |
| IP              | 10.0.2.15                      |
|                 |                                |
|                 |                                |

Рис. 3. АБД АРМ «Орион ПРО» - Установка параметров системы видеонаблюдения

После добавления системы видеонаблюдения, необходимо добавить «виртуальные» камеры, соответствующие каналам MACROSCOP. Выделите в дереве вновь добавленную систему (Рис. 4) и нажмите кнопку «Добавить». В списке слева заполните параметры добавленной камеры. Задайте «Название» камеры, например «Канал Вход». Убедитесь, что значения параметров «Индекс камеры» и «Индекс монитора» совпадают (Рис. 5) Запомните значение «Индекс камеры», он будет использован далее в программе интеграции с **MACROSCOP** для установления соответствия между каналами и «виртуальными» камерами АРМ «Орион ПРО».

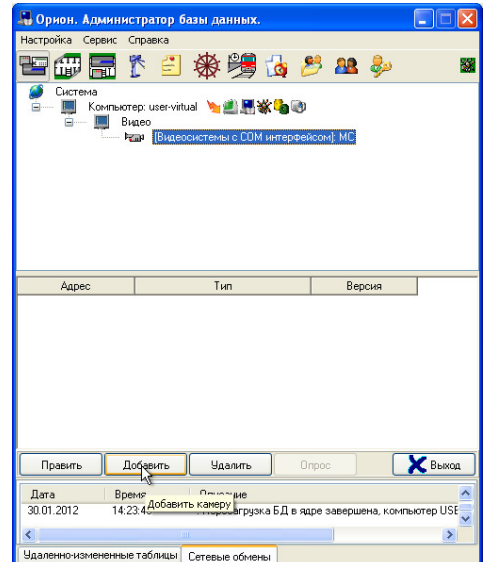

Рис. 4. АБД АРМ «Орион ПРО» - Добавление камеры

| Виде окаме ра  |           |
|----------------|-----------|
| 囯              |           |
| Название       |           |
| Тип            | MC.       |
| Номер камеры   |           |
| Номер монитора |           |
| Индекс         |           |
| Автоперевзятие | Выключено |
|                |           |

Рис. 5. АБД АРМ «Орион ПРО» - Заполнение параметров камеры

После добавления камер в систему, их необходимо разместить на планах помещений. Для этого перейдите на вкладку «Планы помещений» и выполняйте следующие действия:

1) В дереве «Планы» выберите компьютер, для которого была добавлена система видеонаблюдения и перейдите на план помещения, на котором должна размещаться камера. Выделите подпункт «Камеры» и нажмите кнопку «Добавить» (Рис. 6).

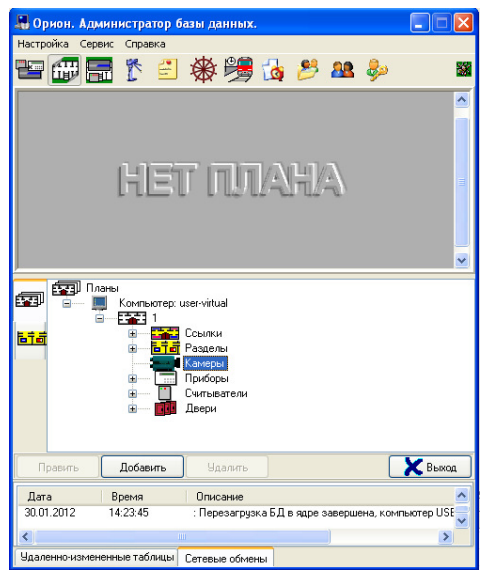

Рис. 6. АБД АРМ «Орион ПРО» - Добавление камеры на план

- 2) В появившемся списке выберите подходящую камеру и нажмите «ОК».
- 3) Выделите вновь появившуюся камеру в подпункте «Камеры» в основном окне программы и щелкните на кнопку «Править» (Рис. 7). В списке слева найдите параметр «Расположение» и нажмите «…». Поместите камеру на плане в появившемся окне «Редактор изображений».
- 4) После изменений характеристик камеры, нажмите кнопку «Сохранить» в основном окне программы.

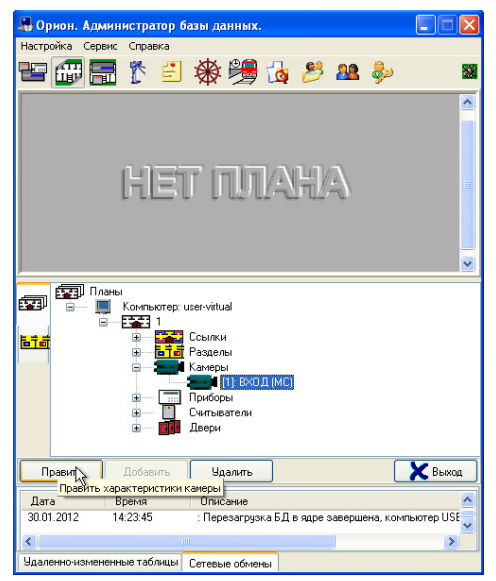

Рис. 7. АБД АРМ «Орион ПРО» - правка характеристик камер

Разместив все камеры на планах помещений, перейдите в пункт меню «Сервис» основного окна программы, выберите подпункт «Общее обновление БД». После обновления базы данных АРМ «Орион ПРО», на настраиваемом компьютере автоматически запустится программа «Видеосервер Орион ПРО» (Рис. 8) при том условии, что на этом же компьютере работает модуль «Ядро Опроса». В ином случае требуется вручную запускать «Видеосервер Орион ПРО».

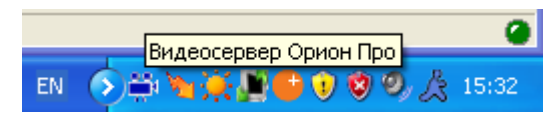

Рис. 8. Значок программы «Видеосервер Орион ПРО» в системном меню

### 1.2 Настройка на стороне MACROSCOP

Для настройки интеграции со стороны MACROSCOP выполните следующие действия:

- 1) Установите на настраиваемый компьютер программу MACROSCOP Клиент. Перейдите в папку с программой и найдите там исполняемый файл MacroscopOrionBridge.exe. Данный модуль представляет собой программу для организации взаимодействия между MACROSCOP и АРМ «Орион ПРО». Модуль взаимодействует с программой «Видеосервер Орион ПРО», которая должна быть запущена на настраиваемом компьютере.
- 2) Запустите программу. В результате в области системных уведомлений должен появиться соответствующий значок (Рис. 9).

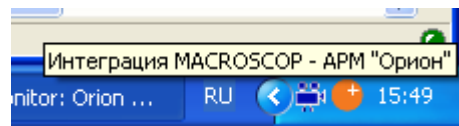

Рис. 9. Программа-мост в области системных уведомлений

- 3) Щелкните по значку правой клавишей мыши в области уведомлений, и в появившемся меню выберите пункт «Настройки интеграции…».
- 4) В открывшемся окне перейдите на закладку «MACROSCOP». Задайте сетевой адрес MACROSCOP Сервера и данные аутентификации. После чего проверьте подключение к серверу, щелкнув на кнопку «Проверить подключение» (Рис. 10).

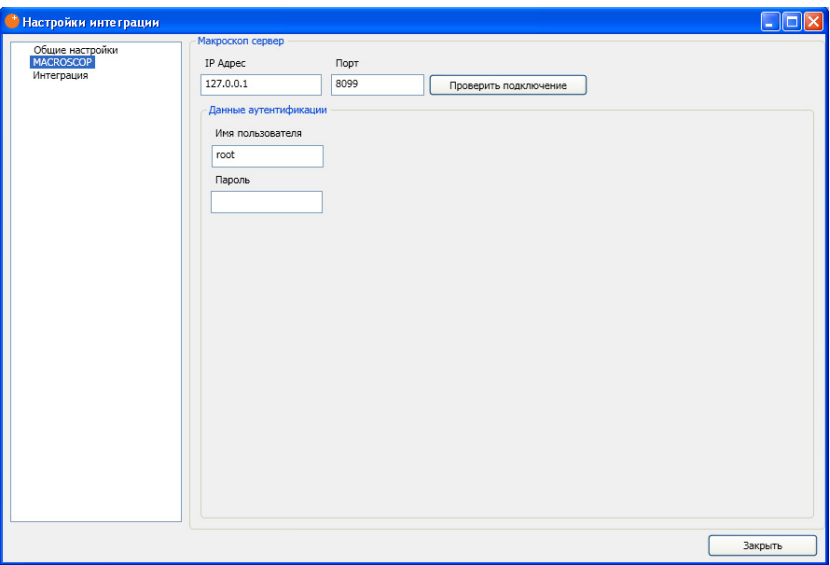

Рис. 10. Настройка параметров подключения к серверу MACROSCOP

Примечание: В случае проблем с подключением к серверу, убедитесь, что сервер по указанному адресу функционирует и имеет доступ к сети.

5) Перейдите на закладку «Интеграция» и настройте соответствия между каналами MACROSCOP и ранее добавленными «виртуальными» камерами в АРМ «Орион ПРО» с помощью индексов, о которых шла речь в разделе 1.1. (Рис. 11). Изначально каждому каналу соответствует число -1, что равнозначно отсутствию соответствия между каналом системы MACROSCOP и камерой АРМ «Орион».

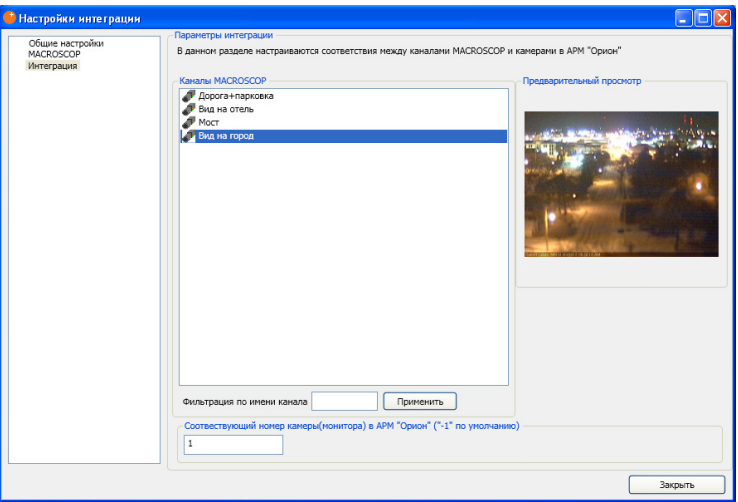

Рис. 11. Настройка вкладки «Интеграция»

После выполнения указанных выше действий, программа интеграции должна перейти в состояние подключения к «Видеосервер Орион ПРО». В случае успешного подключения, текущий статус программы будет выглядеть согласно рисунку ниже (Рис. 12).

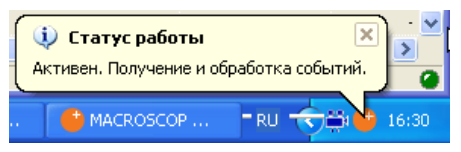

Рис. 12. Программа интеграции. Успешное подключение к модулю «Видеосервер Орион ПРО».

После этого, соответствующие камеры в «Мониторе оперативной задачи» АРМ «Орион ПРО» изменят свои состояния согласно состояниям каналов в MACROSCOP.

> «Виртуальные» камеры могут быть использованы для посылки команд в систему MACROSCOP. Доступны следующие команды:

-Взять камеру на охрану

-Снять камеру с охраны

-Включить детектор движения

-Выключить детектор движения

-Показать видео на экране (реакция на данную команду настраивается в программе интеграции в разделе «Общие настройки»)

-Убрать видео с экрана

-Начать запись

-Закончить запись

-Повернуть (устанавливает пресет на поворотной камере, доступна только в сценариях АРМ «Орион ПРО»)